**Blaupunkt Competence Center Security Security Brand Pro GmbH Mondstrasse 2-4 85622 Feldkirchen, Germany E-Mail: contact@blaupunkt-sc.com www.blaupunkt.com/service**

**Follow the instruction in this document to setup and use the accessory. For further setting and operation details, please visit the Blaupunkt website service.blaupunkt-security.com to download the complete manual.**

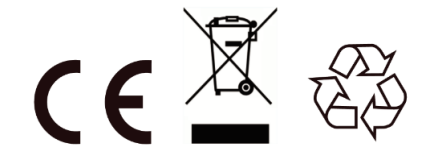

Follow instruction in this document to setup and use the accessory. For further setting and operation detail, please visit Blaupunkt website service.blaupunkt-security.com to download the complete manual

# *DG2-Pro*

# 2G GSM Dongle

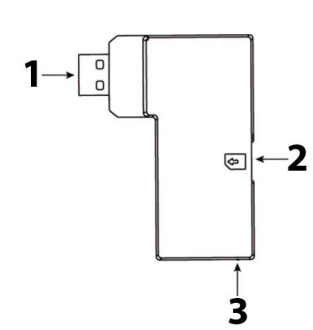

# **EN | GSM Dongle**

- **1. USB**
- **2. Micro SIM Card**
- **compartment 3. Blue LED (inside casing)**

# **DE | GSM Dongle**

**1. USB 2. Micro-SIM-Kartensteckplatz 3. Blaue LED (im Gehäuse)**

## **IT | GSM Dongle**

**1. USB 2. Slot Micro SIM Card 3. LED Blu (Interno)**

# *EN*

If the GSM dongle is installed and there is an Internet breakout (e.g. an intruder disconnect the router or cut off the complete energy of the home) the Q-Pro Hub with its internal back up battery and this GSM dongle will send a push notification to alert each user of the Internet failure. With the DG2 GSM dongle the Q-Pro Alarm System can also alert the user for any event while the router is offline. Additionally the user will be able to connect to the panel via the app or web interface for basic management as Arm or Disarm.

## Use Case of the DG2-Pro GSM backup:

**Note:** The GSM dongle does not provide GSM backup for the video camera IPC-S1. For image verification while the network is offline we recommend the use of PIR with cameras (e.g. IRC-S2 or IRC-P4).

The DG2-Pro works under 2G network and offers backup for alarm notifications and standard App overview. We recommend to use this backup option in areas where there is no 4G communication. We do not recommend to use the DG2-Pro as standalone communication method, it is meant to be backup only.

## **Getting Started**

1. Search for a telecom provider with good signal strength on the installation location.

- 1. Go to the Web Interface<https://eu.bphomeconnect.com/BP/> and login to your Q-Pro Hub. Go to Settings  $\rightarrow$  Panel  $\rightarrow$  Panel  $\rightarrow$ GSM
- 2. For some telecom providers the Q-Pro Hub would fill-up the APN settings automatically. Check that the APN settings are filled up. If there are refer to step 5, if not refer to step 3.
- 3. Click "Overridden by HPS" checkbox and set up the APN settings manually. Ask your telecom provider for your APN settings: "APN name", "username" and "password".
- 4. Click submit to save the changes.
- 5. At the "RSSI" field check that the GSM signal strength signal is 6

2. Acquire a Micro SIM size card from your selected Telecom Provider. The Micro SIM Card needs to have mobile internet data available, there is no need for SMS or mobile airtime. The amount of internet data needed will change depending its usage, for backup usage 100Mb is enough.

- 1. Go to the Web Interface go to Settings → Panel → Panel → Internet Communication
- 2. Select "Ethernet & GSM" to work via the router as your main communication method and GSM only as backup in case router doesn't work.

3. Ask the telecom provider to disable the PIN code from the Micro SIM Card. Alternative insert the Micro SIM card on your smartphone and disable the PIN code.

### **Installation**

- 1. Power OFF the Q-Pro HUB by switching the Q-Pro HUB battery switch to OFF and unplugging the AC adaptor.
- 2. Insert the Micro SIM Card into the Micro SIM Card Compartment located at the side of the GSM Dongle. . (Refer to the picture point 2).
- 3. Install the GSM Dongle into the USB port located at the back of the Q-Pro Hub.
- 4. Power ON the Q-Pro HUB by switching the Q-Pro HUB battery switch to ON and plugin in the AC adaptor.
- 5. The dongle's Blue LED will light up.
- 6. After the installation wait for a couple of minutes until the GSM dongle receives signal properly.
- If the GSM dongle or the SIM Card are removed the Q-Pro will light up the failure LED and send a notification via the Ethernet cable. To install the Micro SIM card or the dongle back power OFF the panel first.
- If the installation of the Micro SIM card or GSM dongle is done while the panel is powered ON they won't be detected properly and GSM system won't work.

# **Access Point Name (APN) configuration**

1. Rufen Sie das Web Portal<https://eu.bphomeconnect.com/BP/> auf und melden Sie sich bei Ihrem Q-ProHub an. Gehen Sie zu Einstellungen → Panel → Panel → GSM

- or above. If the signal is below 6 try another location for the Q-Pro or test with other telecom provider.
- If GSM signal is not detected: APN settings might be outdated. Please refer to step 3.

#### **Select the desired communication method:**

• Wenn kein GSM-Signal erkannt wird: Sind die APN-Einstellungen möglicherweise veraltet. Bitte beziehen Sie sich in diesem fall auf Schritt 3.

**Frequency:** GPRS 900/1800 MHz

# *DE*

Befolgen Sie die Anweisungen in dieser Schnellstartanleitung, um das Zubehör einzurichten und zu nutzen. Weitere Informationen zu den Einstellungen und zum Betrieb finden Sie auf der Blaupunkt-Website [service.blaupunkt-security.com,](http://service.blaupunkt-security.com/) um das vollständige Handbuch herunterzuladen.

# Anwendungsbereich des DG2-Pro:

Wenn der GSM-Dongle installiert ist und ein Fehler in der Internetverbindung vorliegt (z. B. ein Eindringling trennt den Router oder schaltet die gesamte Stromversorgung der Wohnung ab), sendet der Q-Pro Hub dank seiner internen Backup-Batterie und dem GSM-Dongle eine Push-Benachrichtigung, um jeden Benutzer über den Internetfehler zu informieren. Mit dem DG2-Pro GSM-Dongle kann das Q-Pro Alarm System den Benutzer auch über Ereignisse informieren, wenn der Router offline ist. Darüber hinaus kann der Benutzer über die App oder das Webinterface eine Verbindung zum Panel herstellen, um die grundlegenden Funktionen wie das Scharf oder Unscharf schalten der Alarmanlage zu steuern.

**Hinweis:** Der GSM-Dongle bietet keine Backup-Sicherung für die IPC-S1 Videokamera. Zur Bildverifizierung bei offline geschaltetem Netzw empfehlen wir die Verwendung von Bewegungsmeldern mit Kameras (z. B. IRC-S2 oder IRC-P4).

Der DG2-Pro arbeitet mit einem 2G-Netzwerk und kann als Backup für Alarmbenachrichtigungen und die Standard-App-Übersicht verwendet werden. Wir empfehlen diese Sicherungsoption in Bereichen zu verwenden, in denen keine 4G-Kommunikation besteht. Es wird nicht empfohlen, den DG2-Pro als eigenständige Kommunikationsmethode zu verwenden. Er ist nur als Backup gedacht.

> 1. Vai all'interfaccia We[b https://eu.bphomeconnect.com/BP/](https://eu.bphomeconnect.com/BP/) e accedi al tuo account nel pannello del Q-Pro. Vai a Impostazioni  $\rightarrow$ Pannello→Pannello→GSM

# **Erste Schritte**

1. Suchen Sie nach einem Telekommunikationsanbieter mit guter Signalstärke am Installationsort.

2. Erwerben Sie eine Micro-SIM-Karte von Ihrem ausgewählten

Telekommunikationsanbieter. Für die Micro-SIM-Karte müssen mobile Internetdaten verfügbar sein. SMS oder Mobilfunk sind nicht erforderlich. Die benötigte Menge an Internetdaten ändert sich je nach Nutzung. Für die Backup-Nutzung reichen 100 MB.

> • Se il segnale GSM non viene rilevato: le impostazioni APN potrebbero essere obsolete. Si prega di fare riferimento al passaggio 3

3. Wir bitten Sie den Telekommunikationsanbieter, den PIN-Code Ihrer Micro-SIM-Karte zu deaktivieren. Alternativ legen Sie die Micro-SIM-Karte in Ihr Smartphone ein und deaktivieren den PIN-Code.

### **Installation**

1. Schalten Sie den Q-ProHub aus, indem Sie den Q-ProHub-Batterieschalter auf OFF stellen und den Netzadapter abziehen. 2. Legen Sie die Micro-SIM-Karte in das Micro-SIM-Kartenfach an der Seite des GSM-Dongles ein. (Siehe Bildpunkt 2).

3. Stecken Sie den GSM-Dongle in den USB-Anschluss an der Rückseite des Q-ProHub.

4. Schalten Sie den Q-ProHub ein, indem Sie den Q-ProHub-Batterieschalter auf ON stellen und das Netzteil einstecken.

5. Die blaue LED des Dongle leuchtet auf.

6. Warten Sie nach der Installation einige Minuten, bis der GSM-Dongle das Signal ordnungsgemäß empfängt.

- Wenn der GSM-Dongle oder die SIM-Karte entfernt werden, leuchtet die Fehler-LED des Q-ProHub auf und sendet eine Benachrichtigung über das Ethernet-Kabel. Um die Micro-SIM-Karte oder den Dongle einzustecken, schalten Sie zuerst das Panel aus.
- Wenn die Micro-SIM-Karte oder der GSM-Dongle eingesteckt werden, während das Panel eingeschaltet ist, werden sie nicht richtig erkannt und das GSM-System funktioniert nicht.

# **Konfiguration des (APN) Zugangspunkts**

2. Bei einigen Telekommunikationsanbietern füllt der Q-Pro Hub die APN-Einstellungen automatisch auf. Stellen Sie sicher, dass die APN-Einstellungen gefüllt sind. Wenn dies der Fall ist, beziehen Sie sich auf Schritt 5, falls nicht, beziehen Sie sich auf Schritt 3.

3. Klicken Sie auf das Kontrollkästchen "Von HPS überschrieben" und richten Sie die APN-Einstellungen manuell ein. Fragen Sie Ihren Telekommunikationsanbieter nach Ihren APN-Einstellungen: "APN-Name", "Benutzername" und "Passwort".

4. Klicken Sie auf Senden, um die Änderungen zu speichern. 5. Überprüfen Sie im Feld "RSSI", ob die GSM-Signalstärke 6 oder höher ist. Wenn das Signal unter 6 liegt, versuchen Sie es an einem anderen Ort

für den Q-ProHub oder testen Sie es mit einem anderen

Telekommunikationsanbieter.

#### **Wählen Sie die gewünschte Kommunikationsmethode:**

1. Gehen Sie zum Web Portal und gehen Sie zu Einstellungen → Panel

→ Panel → Internetkommunikation

2. Wählen Sie "Ethernet & GSM" um den Router als

Hauptkommunikationsmethode zu nutzen, und GSM nur als

Backup, falls der Router nicht funktioniert.

#### **Frequenz:**

GPRS 900/1800 MHz

# *IT*

Seguire le istruzioni contenute in questo documento per impostare e utilizzare l'accessorio. Per ulteriori dettagli su impostazioni e

operazioni, visitare il sito Web Blaupunk[t service.blaupunkt-](http://service.blaupunkt-security.com/)

[security.com](http://service.blaupunkt-security.com/) per scaricare il manuale completo

# Usa caso del backup GSM DG2-Pro:

Se il dongle GSM è installato e vi è un'interruzione di Internet (ad esempio un intruso disconnette il router o viene staccata l'energia elettrica di casa), la centrale Q-Pro con la batteria di backup interna e il dongle GSM, invierà una notifica push per avvisare ogni utente dell'errore di Internet. Con il dongle GSM DG2, il sistema di allarme, può anche avvisare l'utente di qualsiasi evento mentre il router è offline. Inoltre l'utente sarà in grado di connettersi al pannello tramite l'app o l'interfaccia web per la gestione di base come Armare o Disarmare

**Nota**: il dongle GSM non fornisce il backup GSM per la videocamera IPC-S1. Per la verifica dell'immagine mentre la rete è offline, raccomandiamo l'uso del PIR con la fotocamera (ad esempio IRC-S2 o IRC-P4).

DG2-Pro funziona con la rete 2G e offre backup per notifiche di allarmi e panoramica delle app standard. Si consiglia di utilizzare questa opzione di backup in aree in cui non vi è alcuna comunicazione 4G. Non è consigliabile utilizzare il DG2-Pro come metodo di comunicazione stand-alone ma solo come backup.

## **Per Iniziare**

1. Rivolgersi ad un utenza telefonica che abbia un buon segnale nella zona d'installazione

2. Acquistare una Micro SIM dal gestore selezionato. La Micro SIM Card deve disporre di dati Internet mobili disponibili, non sono necessari SMS. La quantità di dati Internet necessari cambierà a seconda dell'utilizzo, per l'utilizzo di backup 100 MB è sufficiente.

3. Chiedere al gestore di servizio, di disabilitare il codice PIN dalla Micro SIM Card. In alternativa, inserire la scheda Micro SIM sullo smartphone e disabilitare il codice PIN.

## **Installazione**

- 1. Spegnere la centrale Q-Pro spostando l'interruttore della batteria su OFF e scollegando l'adattatore AC
- 2. Inserire la Micro SIM Card nello slot situato sul lato del Dongle GSM. (Fare riferimento al punto 2 dell'immagine).
- 3. Installare il dongle GSM nella porta USB situata sul retro della centrale
- 4. Accendere la centrale tramite l'interruttore della batteria e
- inserendo l'alimentatore
- 5. Il LED blu del dongle si illuminerà.
- 6. Dopo l'installazione, attendere un paio di minuti finché il dongle
- GSM non riceve correttamente il segnale.

• Se il dongle GSM o la scheda SIM vengono rimossi, la centrale accenderà il LED di errore e invierà una notifica tramite il cavo LAN. Per installare la scheda Micro SIM o il dongle, spegnere prima il pannello.

• Se l'installazione della scheda Micro SIM o del dongle GSM viene eseguita mentre il pannello è acceso, non verranno rilevato correttamente e il sistema GSM non funzionerà.

### **Configurazione Access Point Name (APN)**

2. Per alcuni provider di telefonia mobile,la centrale Q-Pro potrebbe riempire automaticamente le impostazioni APN. Verifica che le impostazioni APN siano complete.

3. Fare clic sulla casella di controllo "Sostituito da HPS" e configurare manualmente le impostazioni APN. Chiedere al proprio operatore telefonico le impostazioni APN: "Nome APN", "nome utente" e "password".

4. Fare clic su Invia per salvare le modifiche.

5. Nel campo "RSSI" verificare che il segnale di intensità del segnale GSM sia 6 o superiore. Se il segnale è inferiore a 6, provare un'altra posizione del pannello o testare con un altro operatore telefonico.

1. Andare all'interfaccia Web su

Impostazioni→Pannello→Pannello→Comunicazione Internet 2. Selezionare "Ethernet e GSM" per utilizzare il router come metodo di comunicazione principale e GSM solo come backup nel caso in cui il router non funzioni.

#### **Frequenze:**

GPRS 900/1800 MHz

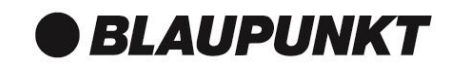

**Blaupunkt Competence Center Security Security Brand Pro GmbH Mondstrasse 2-4 85622 Feldkirchen, Germany E-Mail: contact@blaupunkt-sc.com www.blaupunkt.com/service**

**Follow the instruction in this document to setup and use the accessory. For further setting and operation details, please visit the Blaupunkt website service.blaupunkt-security.com to download the complete manual.**

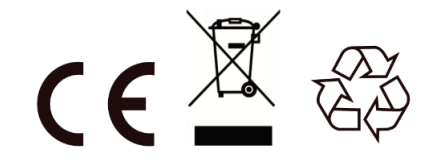

Siga las instrucciones de este documento para configurar y usar el accesorio. Para más detalles de configuración y manejo, visite la web [service.blaupunkt-security.com](http://service.blaupunkt-security.com/) para descargar el manual completo.

# *DG2-Pro*

# 2G GSM Dongle

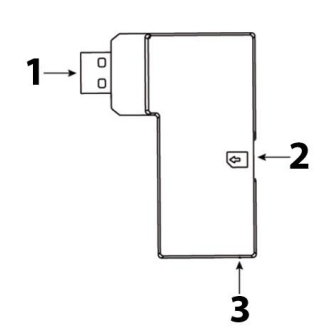

# **ES | GSM Dongle**

- **1. USB 2. Ranura para Tarjeta Micro SIM**
- **3. LED Azul (interior)**

# **PL | Klucz GSM**

- **1. USB 2. Przedział karty Micro SIM**
- **3. Niebieska dioda LED (obudowa wewnętrzna)**

# **FIN | GSM nettitikku**

- **1. USB**
- **2. Micro SIM -paikka**
- **3. Sinien LED (kotelon**
- **sisällä)**

# *ES*

#### Caso de uso del DG2-Pro GSM (Sistema de respaldo): Si el módulo GSM está instalado y falla la conexión a internet (p.ej. un intruso desconecta el router o corta la red eléctrica de la vivienda), con la batería de respaldo del panel y este módulo GSM el panel Q-Pro podrá enviar una notificación push para alertar al usuario del fallo de internet. Además, la Q-Pro podrá alertarle de cualquier otro evento mientras no funcione el router. Tambien le permitirá conectarse al panel a través de la App para realizar funciones básicas como armar y desarmar.

**Nota:** El módulo GSM no funciona como sistema de respaldo GSM para la cámara de video IPC-S1. Para verificar la imagen mientras la red no funcione, recomendamos usar PIR con cámara (p.ej. IRC-S2 o IRC-P4).

1.Ve a la interfaz we[b https://eu.bphomeconnect.com/BP/](https://eu.bphomeconnect.com/BP/) e inicia session en su Panel Q-pro. Ve a configuración  $\rightarrow$  Panel  $\rightarrow$  Panel  $\rightarrow$ **GSM** 

El DG2-Pro funciona con la red 2G y sirve como sistema de respaldo para las notificaciones y para poder comprobar el estado general del panel. Recomendamos utilizar esta opción en áreas donde no hay comunicación 4G. No recomendamos usarlo como método de comunicación independiente. Está diseñado para ser exclusivamente un Sistema de respaldo.

# **Primeros Pasos**

- 1. Busca un proveedor de telefonía que tenga buena cobertura en el lugar de instalación.
- 2. Adquiera una tarjeta Micro SIM del proveedor de telefonía seleccionado. La tarjeta Micro SIM necesita tener datos móviles - los SMS o las llamadas no son necesarios. La cantidad de datos necesarios cambiará dependiendo de su uso. Si solo lo usa como Sistema de
- respaldo, con 100Mb es suficiente. 3. Pídale a su proveedor que desactive el código PIN de la tarjeta Micro SIM. Alternativamente, también puede insertar la tarjeta Micro SIM en su móvil y desactivarlo desde el móvil.

Postępuj zgodnie z instrukcją, aby skonfigurować i używać akcesoriów. Więcej szczegółów dotyczących ustawień, instalacji oraz w celu pobrania pełnej instrukcji obsługi należy odwiedzić stronę serwisu Blaupunkt service.blaupunkt-s

# **Instalación**

- 1. Apague el Panel Q-Pro desconectando la alimentación y apagando el interruptor de la batería interna (OFF).
- 2. Inserte la tarjeta Micro SIM en la ranura lateral del módulo GSM (Véase el punto número 2 de la imagen).
- 3. Conecte el modulo GSM al puerto USB localizado en la parte trasera del Panel Q-Pro.
- 4. Ahora encienda el Panel Q-Pro encendiendo primero el interruptor de la batería (ON) y después conectando de nuevo el conector de alimentación.
- 5. El LED azul del modulo GSM se encenderá.
- 6. Tras la instalación, espera varios minutos hasta que el modulo GSM reciba la señal correctamente.
- Si desenchufa el módulo GSM o saca la tarjeta SIM, se encenderá el LED central de fallo y le enviará una notificación a través del cable Ethernet. Para instalar de nuevo la tarjeta Micro SIM o el modulo GSM, apague el panel primero.
- Si insertas la tarjeta Micro SIM o el módulo GSM mientras está encendido el panel, no se detectará la señal GSM correctamente y por tanto no funcionará.

# **Configuración del APN (Access Point Name)**

1. Przejdź do strony internetowej https://eu.bphomeconnect.com/BP/ i zaloguj się do swojego centrum Q-Pro. Przejdź do Ustawienia→ Panel  $\rightarrow$  Panel  $\rightarrow$  GSM

2.Para algunos proveedores, la configuración APN se rellenará automáticamente - compruebe si se ha rellenado. Si es el caso, ve al paso 5. De lo contrario continue con el paso 3.Apriete la casilla "Sobrescribir APN" y configure el APN manualmente. Pregunte a su proveedor de telefonía los siguientes datos: "Nombre - APN", "Usuario" y "contraseña".

4.Apreta enviar para guardar los cambios realizados.

5.En el campo "RSSI" revise que la señal GSM sea 6 o mayor. Si la intensidad de señal es menor que 6, mueva el panel a otra localización o prueba con otro proveedor.

• Si el panel no detecta la señal GSM: revise la configuración APN, pordría estar obsoleta. Véase el paso 3.

# **Seleccione el método de comunicación deseado:**

1. Ve a configuración  $\rightarrow$  Panel $\rightarrow$  Panel  $\rightarrow$  Método de comunicación.

Noudata tämän asiakirjan ohjeita lisävarusteen asentamiseksi ja käyttämiseksi. Lisätietoja asennuksesta ja käytöstä on Blaupunktin verkkosivustolla service.blaupunkt-security.

**2.** Selecione "Ethernet & GSM" para que el método de comunicacion principal sea IP (Ethernet) y el Sistema GSM funcione como sistema de respaldo en caso de que no funcione el router.

#### **Frecuencia:**

GPRS 900/1800 MHz

*PL*

## Użyj przypadku kopii zapasowej GSM DG2-Pro:

Jeśli modem GSM jest zainstalowany i istnieje awaria Internetu (np. Intruz odłącza router lub odcina pełną energię domu), Q-Pro Hub z wewnętrzną baterią podtrzymującą i ten klucz GSM wyśle powiadomienie push do powiadomić każdego użytkownika o awarii Internetu. Za pomocą klucza sprzętowego DG2 GSM system alarmowy Q-Pro może również ostrzegać użytkownika o każdym zdarzeniu, gdy router jest w trybie offline. Dodatkowo użytkownik będzie mógł łączyć się z panelem za pośrednictwem aplikacji lub interfejsu internetowego w celu podstawowego zarządzania, jak uzbrojenie lub rozbrojenie.

**Uwaga:** Klucz sprzętowy GSM nie zapewnia kopii zapasowej GSM dla kamery IPC-S1. W celu weryfikacji obrazu, gdy sieć jest w trybie offline, zalecamy użycie PIR z kamerami (np. IRC-S2 lub IRC-P4).

DG2-Pro działa w sieci 2G i oferuje kopie zapasowe powiadomień o alarmach i standardowym przeglądzie aplikacji. Zalecamy korzystanie

z tej opcji kopii zapasowej w obszarach, w których nie ma

komunikacji 4G. Nie zalecamy używania DG2-Pro jako samodzielnej metody komunikacji, ma ona być tylko kopią zapasową.

# **Pierwsze kroki**

1. Wyszukaj dostawcę usług telekomunikacyjnych o dobrej sile sygnału w miejscu instalacji.

2. Uzyskaj kartę rozmiaru Micro SIM od wybranego dostawcy usług telekomunikacyjnych. Karta Micro SIM musi mieć dostępne mobilne dane internetowe, nie ma potrzQeby wysyłania SMS-ów i mobilnego czasu antenowego. Ilość potrzebnych danych w Internecie zmieni się w zależności od jej użycia, do wykorzystania kopii zapasowej. Minimalnie wystarczy 100 MB.

3. Poproś operatora telekomunikacyjnego, aby wyłączył kod PIN z karty Micro SIM. Alternatywnie włóż kartę Micro SIM do smartfona i wyłącz kod PIN.

# **Instalacja**

1. Wyłącz zasilanie Hub Q-Pro, przełączając przycisk akumulatora Q-Pro HUB w położenie OFF i odłączając zasilacz sieciowy.

2. Włóż kartę Micro SIM do przegródki karty Micro SIM znajdującej się

- z boku klucza GSM. (Patrz punkt 2). 3. Zainstaluj klucz GSM w porcie USB znajdującym się z tyłu urządzenia Q-Pro.
- 4. Włącz Hub Q-Pro, przełączając przycisk baterii Q-Pro HUB w pozycję ON i wtyczkę w zasilaczu.
- 5. Włączy się niebieska dioda LED klucza sprzętowego.

6. Po zakończeniu instalacji odczekaj kilka minut, aż klucz GSM odbierze sygnał poprawnie.

• Po usunięciu klucza GSM lub karty SIM Q-Pro zapali diodę LED awarii i wyśle powiadomienie za pośrednictwem kabla Ethernet. Aby zainstalować kartę Micro SIM lub klucz sprzętowy, należy najpierw WYŁĄCZYĆ panel.

• Jeśli instalacja karty Micro SIM lub klucza GSM zostanie wykonana, gdy centrala urządzenia jest włączona, nie zostaną wykryte prawidłowo i system GSM nie będzie działał.

### **Konfiguracja nazwy punktu dostępu (APN)**

2. W przypadku niektórych dostawców usług telekomunikacyjnych centrum Q-Pro automatycznie uzupełni ustawienia APN. Sprawdź, czy ustawienia APN są wypełnione. Jeśli są wpisane przejdź do kroku 5, jeśli nie, patrz krok 3.

3. Kliknij pole wyboru "Zastąpiono przez HPS" i ręcznie skonfiguruj ustawienia APN. Zapytaj swojego dostawcę usług telekomunikacyjnych o ustawienia APN: "nazwa APN", "nazwa użytkownika" i "hasło".

4. Kliknij przycisk Wyślij, aby zapisać zmiany.

5. W polu "RSSI" sprawdź, czy sygnał siły sygnału GSM wynosi 6 lub więcej. Jeśli sygnał jest poniżej 6, spróbuj użyć innej lokalizacji dla Q-Pro lub przetestuj z innym dostawcą usług telekomunikacyjnych. • Jeśli sygnał GSM nie zostanie wykryty: ustawienia APN mogą być nieaktualne. Zobacz krok 3.

# **Wybierz żądaną metodę komunikacji:**

1. Przejdź do interfejsu internetowego przejdź do Ustawienia → Panel  $\rightarrow$ Panel  $\rightarrow$ Komunikacja internetowa

#### **Częstotliwość:**

GPRS 900/1800 MHz

*FI*

## DG2-Pro GSM –varmistuksen käyttötarkoitus:

Jos GSM-nettitikku on asennettu ja Internet-yhteys katkeaa (esim. Tunkeilija irrottaa reitittimen tai katkaisee kohteesta virran) Q-Prokeskittimen sisäinen varmuusakku ja tämä GSM-nettitikku lähettävät push-ilmoituksen. Ilnmoitus hälyttää jokaisen käyttäjän mobiililaitteessa ilmoittaen Internet-viasta. DG2 GSM-donglen avulla Q-Pro-hälytysjärjestelmä voi myös ilmoittaa käyttäjälle kaikista tapahtumista, kun reititin on offline-tilassa. Lisäksi käyttäjä voi muodostaa yhteyden paneeliin sovelluksen tai web-käyttöliittymän kautta perustoimintojen käyttämiseksi.

**Huomio:** GSM-nettitikku ei tarjoa GSM-varmennusta videokameralle IPC-S1. Kuvanvarmistuksessa, kun verkko on offline-tilassa, suosittelemme kameroilla varutettujen liiketunnistimien käyttämistä (esim. IRC-S2 tai IRC-P4).

DG2-Pro toimii 2G-verkon alla ja tarjoaa varmuusyhteyden hälytysten ilmoituksista ja sovelluksen yleiskatsauksesta. Suosittelemme tämän yhteysvaihtoehdon käyttöä alueilla, joilla ei ole 4G-yhteyttä. Emme suosittele DG2-Proata erillisenä viestintämenetelmänä, vaan sen on tarkoitus olla vain varmuusyhteys internetin katketessa.

# **Aloitus**

1. Etsi teleoperaattori, jolla on hyvä signaalivoima asennuspaikassa.

2. Hanki Micro SIM -kortti valitsemaltasi palveluntarjoajalta. Mikro SIMkortilla on oltava käytettävissä data-yhteys, ei ole tarvetta tekstiviesteille tai puheluille. Tarvittava datan määrä vaihtelee riippuen sen käytöstä. Varmuuskopiointiin 100Mb on tarpeeksi.

3.Pyydä telekoperaattoria poistamaan PIN-koodin kysely Micro SIMkortilta. Vaihtoehtoisesti aseta Micro SIM-kortti älypuhelimeen ja poista PIN-koodi käytöstä.

# **Asennus**

2. Wybierz "Ethernet i GSM", aby pracować z routerem jako główną metodą komunikacji, a GSM tylko jako backup w przypadku, gdy router nie działa. toimi.

1. Kytke Q-Pro HUB pois päältä kytkemällä Q-Pro HUB -akun kytkin OFF-asentoon ja irrottamalla verkkolaite.

2. Aseta Micro SIM -kortti Micro SIM -korttipaikkaan, joka sijaitsee GSM-nettitikun sivulla. . (Katso kuva 2).

3. Asenna GSM Dongle Q-Pro Hubin takana olevaan USB-porttiin 4. Käynnistä Q-Pro HUB kytkemällä Q-Pro HUB -akun kytkin ON-

asentoon ja liitä verkkolaite.

5. Kulman sininen LED-merkkivalo syttyy.

6. Asennuksen jälkeen odota muutama minuutti, kunnes GSMnettitikku vastaanottaa signaalin oikein.

• Jos GSM-nettitikku tai SIM-kortti on poistettu, Q-Pro käynnistää häiriövalon ja lähettää ilmoituksen Ethernet-kaapelin kautta. Asentaaksesi Micro SIM-kortti tai nettitikun uudestaa laita hälytin ensin pois päältä.

• Jos mikro SIM-kortin tai GSM-donglen asennus on suoritettu, kun hälytin on kytketty päälle, niitä tunnisteta oikein ja GSM-järjestelmä ei toimi.

# **GSM -verkkoyhteyden (APN) konfigurointi**

1. Siirry Web-käyttöliittymään https://eu.bphomeconnect.com/BP/ ja kirjaudu Q-Pro-laitteeseen. Siirry kohtaan Asetukset → Paneeli → Paneeli → GSM

2. Useimmilla tietoliikenneoperaattoreilla Q-Pro Hub täyttää APNasetukset automaattisesti. Tarkista, että APN-asetukset täyttyvät. Jos asetukset löytyvät siirry vaiheeseen 5, muuten siirry vaiheeseen 3. 3. Napsauta "Overridden by HPS" -valintaruutu ja määritä APNasetukset manuaalisesti. Kysy tietoliikenneoperaattorilta APNasetuksistasi: "APN-nimi", "käyttäjätunnus" ja "salasana".

4. Tallenna muutokset napsauttamalla Lähetä.

5. Tarkista "RSSI" -kenttään, että GSM-signaalin voimakkuussignaali on 6 tai yli. Jos signaali on alle 6, kokeile toista sijaintia Q-Pro: lle tai testaat toista operaattoria.

• Jos GSM-signaalia ei tunnisteta: APN-asetukset voivat olla vanhentuneita. Katso vaihe 3.

### **Valitse haluamasi tiedonsiirtomenetelmä:**

1. Siirry Web-käyttöliittymään valitsemalla Asetukset → Paneeli → Paneeli → Internet-viestintä

2. Valitse Ethernet ja GSM toimimaan reitittimen kautta

pääviestintämenetelmänä ja GSM vain varmuuskopioina, jos reititin ei

#### **Taajuus:**

GPRS 900/1800 MHz

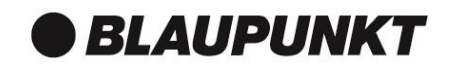

**Blaupunkt Competence Center Security Security Brand Pro GmbH Mondstrasse 2-4 85622 Feldkirchen, Germany E-Mail: contact@blaupunkt-sc.com www.blaupunkt.com/service**

Suivez les instructions de ce document pour configurer et utiliser cet accessoire. Pour plus de détails sur les réglages et le fonctionnement, visitez le site Web de Blaupunkt à l'adresse suivante : [service.blaupunkt](service.blaupunkt-security.com)[security.com](service.blaupunkt-security.com) pour télécharger le manuel complet.

> **Follow the instruction in this document to setup and use the accessory. For further setting and operation details, please visit the Blaupunkt website service.blaupunkt-security.com to download the complete manual.**

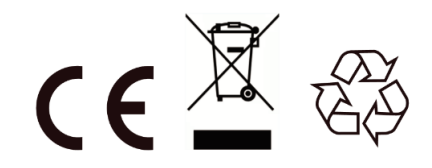

# *DG2-Pro*

# 2G GSM Dongle

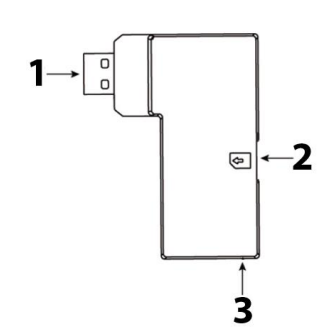

# **FR | GSM Dongle**

**1. USB 2. Compartiment de la carte Micro SIM 3. LED bleue (à l'intérieur du boîtier)**

# *FR*

## Cas d'utilisation du DG2-Pro:

Si le dongle GSM est installé et qu'il survient une panne d'internet (par exemple, un intrus déconnecte le routeur ou coupe l'electricité de toute la maison), le Q-Pro Hub avec sa batterie de secours interne et ce dongle GSM enverra une notification push à chaque utilisateur afin de les alerter de la défaillance Internet. Avec le dongle GSM DG2, le système d'alarme Q-Pro peut également alerter l'utilisateur de tout événement lorsque le routeur est hors ligne. De plus, l'utilisateur pourra se connecter au panneau via l'application ou l'interface Web pour une gestion de base comme Armer ou Désarmer le système.

**Remarque:** le dongle GSM ne fournit pas de sauvegarde GSM pour la caméra vidéo IPC-S1. Pour la vérification des images lorsque le réseau est hors ligne, nous recommandons l'utilisation de détecteurs infrarouge (PIR) équipés de caméras (par exemple, IRC-S2 ou IRC-P4).

Le DG2-Pro fonctionne sur un réseau 2G et offre une prise en charge des notifications d'alarmes ainsi qu'un fonctionnement basique des applications. Nous vous recommandons d'utiliser cette option de sauvegarde dans les zones où il n'y a pas de communication 4G. Nous vous déconseillons d'utiliser le DG2-Pro comme méthode de communication autonome, il s'agit uniquement d'une méthode de communication de sauvegarde.

1. Accédez à l'interface We[b https://eu.bphomeconnect.com/BP/](https://eu.bphomeconnect.com/BP/) et connectez-vous à votre hub Q-Pro. Allez dans Paramètres → Panneau  $\rightarrow$  Panneau GSM

### **Commencer**

1. Recherchez un fournisseur de services de télécommunication dont le signal est de bonne qualité sur le lieu d'installation.

2. Procurez-vous une carte au format Micro SIM auprès du fournisseur télécom sélectionné. La carte Micro SIM doit disposer de l'option données Internet mobile, il n'a pas besoin de l'option SMS ni d'appels. La quantité de données Internet nécessaire changera en fonction de son utilisation, pour une utilisation en tant que méthode de communication de sauvegarde, 100 Mo suffisent.

3. Demandez au fournisseur de télécommunication de désactiver le code PIN de la carte Micro SIM. Vous pouvez également insérer la carte Micro SIM sur votre smartphone et désactiver le code PIN dans les menus de sécurité.

### **Installation**

1. Mettez le Q-Pro HUB hors tension en commutant l'interrupteur de batterie du Q-Pro HUB sur OFF et en débranchant l'adaptateur secteur. 2. Insérez la carte Micro SIM dans le compartiment pour carte SIM situé sur le côté du dongle GSM. . (Reportez-vous au point 2 de l'image). 3. Installez le dongle GSM dans le port USB situé à l'arrière du hub Q-Pro. 4. Mettez le Q-Pro HUB sous tension en commutant l'interrupteur de batterie du Q-Pro HUB sur ON et branchez l'adaptateur secteur.

5. La LED bleue du dongle s'allumera.

6. Après l'installation, attendez quelques minutes que le dongle GSM reçoive le signal correctement.

- Si le dongle GSM ou la carte SIM sont retirés, le Q-Pro allume le voyant d'erreur et envoie une notification via la connexion cablée (Ethernet). Pour installer la carte Micro SIM ou le dongle, éteignez d'abord le panneau.
- Si l'installation de la carte Micro SIM ou du dongle GSM est effectuée alors que le panneau est sous tension, ils ne seront pas détectés correctement et le système GSM ne fonctionnera pas.

### **Configuration du nom du point d'accès (APN)**

2. Pour certains fournisseurs de téléphonie, le concentrateur Q-Pro remplit automatiquement les paramètres APN. Vérifiez que les paramètres APN sont remplis. S'il y en a, reportez-vous à l'étape 5, sinon à l'étape 3. 3. Cliquez sur la case à cocher «Remplacé par HPS» et configurez les paramètres APN manuellement. Demandez à votre opérateur téléphonique

les paramètres de votre APN: "Nom APN", "Nom d'utilisateur" et "Mot de passe".

4. Cliquez sur soumettre pour enregistrer les modifications.

5. Dans le champ «RSSI», vérifiez que le signal de force du signal GSM est égal ou supérieur à 6. Si le signal est inférieur à 6, essayez un autre emplacement pour le Q-Pro ou faites l'essai avec un autre fournisseur de télécommunications.

• Si le signal GSM n'est pas détecté: les paramètres APN peuvent être obsolètes. Veuillez vous référer à l'étape 3.

**Sélectionnez la méthode de communication souhaitée:** 1. Accédez à l'interface Web, sélectionnez Paramètres → Panneau→ Panneau → Communication Internet. 2. Sélectionnez «Ethernet et GSM» pour utiliser le routeur internet comme méthode de communication principale et GSM uniquement comme solution de secours au cas où le routeur ne fonctionnerait pas. **Frequences:** GPRS 900/1800 MHz

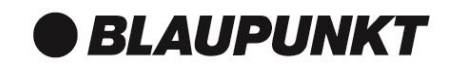